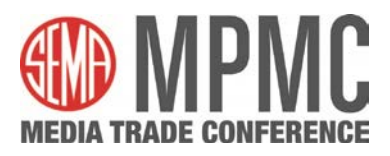

## **PRE-EVENT:**

- Download a compatible browser:
	- **Windows**: Chrome (best option) or Firefox
	- **Apple:** Safari (best option), Chrome or Firefox
- Have headphones/earbuds handy in case you experience audio issues (like feedback or an echo).

## **DAY OF:**

- **Close out from other platforms that use a camera** (i.e. Zoom, Teams, Skype).
- Set up your Personal Profile:
	- Create a username/password to access the virtual event space
	- **First/Last Name**
	- Headline *– please enter "Manufacturer" or "Media" here so you are easily identifiable.*
	- **Company Name**
	- Social Account Links *LinkedIn, Facebook, & Website (recommended but not required)*
	- Add a Headshot or company logo (ideal size/format: JPG or PNG, 480 wide x 480 high, max 512 kb)

## **NAVIGATING THE EVENT SPACE**:

When you enter the event for the first time, you will be on the 1<sup>st</sup> floor. Switch floors by clicking on the "elevator" (found on the left side of the screen).

- **1st Floor –** This floor will be used for open networking opportunities, as well as the following areas:
	- **Help Desk:** SEMA staff will be available to answer questions and provide tech support.
	- **Media HQ:** SEMA staff will be available to assist media with questions about their schedules.
- **Floors 2–9 –** Manufacturers are assigned a designated table to host meetings, **listed in alphabetical order.**
	- All scheduled meetings will occur on these floors.
	- Switch floors by clicking on the desired floor from the "elevator" (found on the left side of the screen).
	- **IMPORTANT**: *Travel between floors with your mic and camera off.*
	- When you arrive on your designated floor, you will land at a random table. Find your meeting location table and double click on the table to enter your meeting, turn your mic and camera on to begin the meeting.
	- Seating is limited to a **total of 6 participants** at each table.
- **Lounges –** Each floor has 5 lounges on the perimeter for open networking in-between scheduled meetings.

## **DURING A MEETING**:

- Scheduled meetings are limited to a **total of 6 participants per table**. We recommend that media plan on a maximum of 3 representatives from their group for a single meeting.
- Make sure that your camera and audio are turned on by clicking the "Cam On/Off" and "Mic On/Off" buttons at the bottom of the screen.
	- *If you experience any audio feedback or echo, please try to use headphones/earbuds.*
- During the meetings, you can use the following features found at the bottom of the screen:
	- **Chat**: Allows you to chat directly with the group you are meeting with or a private chat with any registered attendee at the event.
	- **Share Screen:** Allows you to share your desktop screen with your group.
- You can choose to view other participants at the table in two formats: Floor View or Tile View. *You can toggle between the two by clicking "Floor/Tile view."*
	- **FIOOT View:** Allows you to continue viewing the virtual floorplan while placing the camera windows along the top of the page.
	- **Tile View:** Switches your video windows to a **full-screen view.**